# **Stackable User Guide**

The stackable feature is very unique function of the

N5200PRO/1U4500/N7700/N8800. With it, users can expand the capacity of their network storage systems with up to 5 other stack target volumes which are located in different systems. These can be stacked through single network access like SMB or AFP acting as a share folder type. Below is a detailed setup procedure on how to do this.

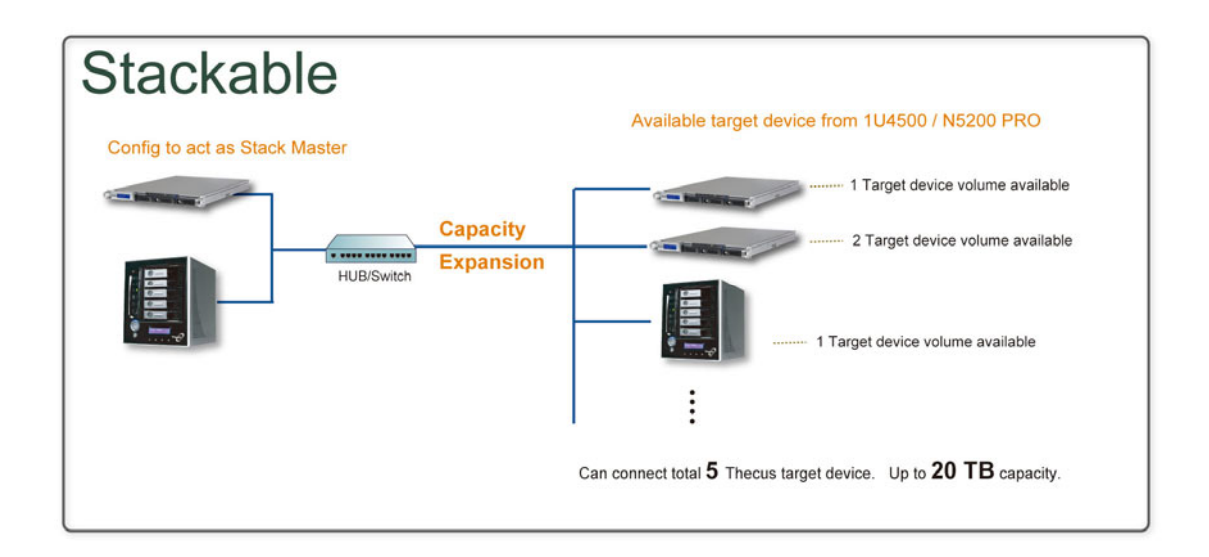

From the main menu, the stackable feature is located under "Storage". Please refer the figure below for reference.

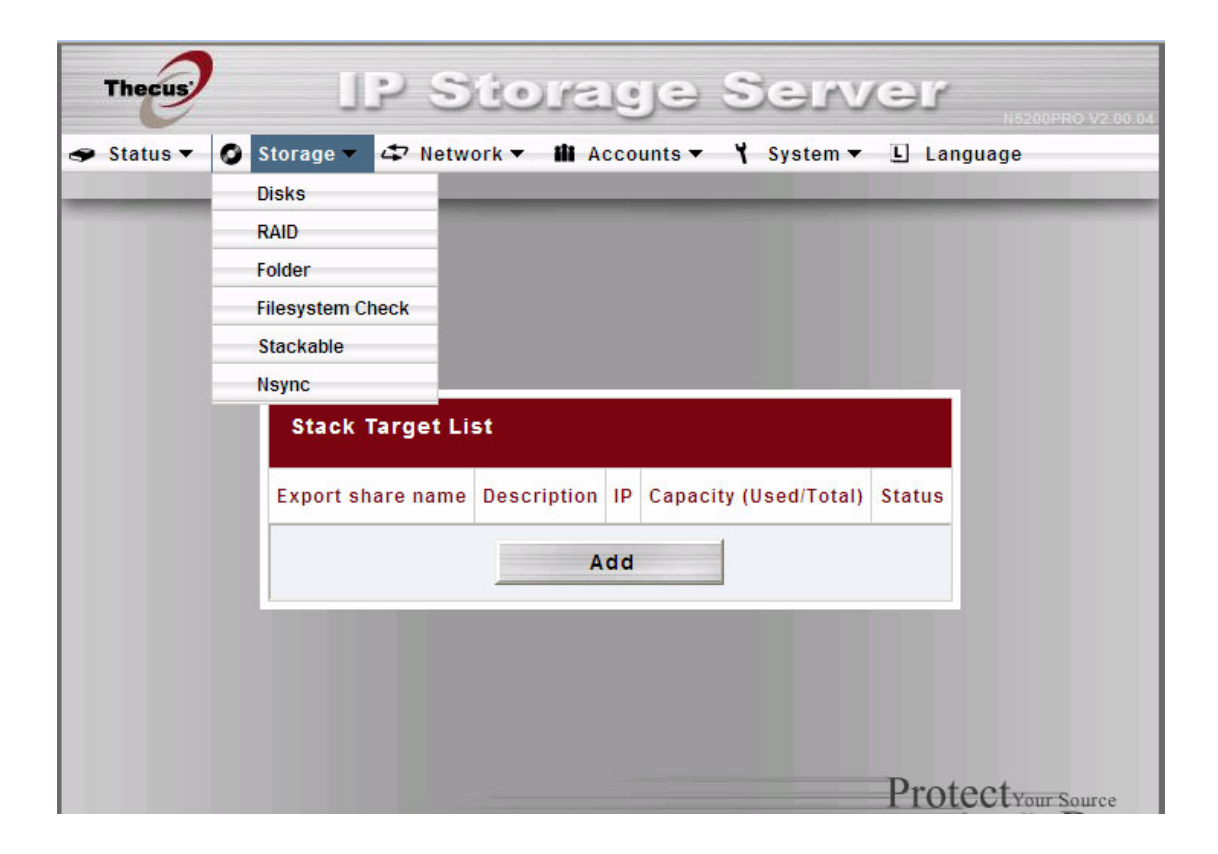

#### A. *Add a Stack Target Volume*

From the figure above, click *Add* to access the stackable target device configuration page. Please refer to the figure below:

With the added stack target you could "Enable" or "Disable" now or later per usage needed.

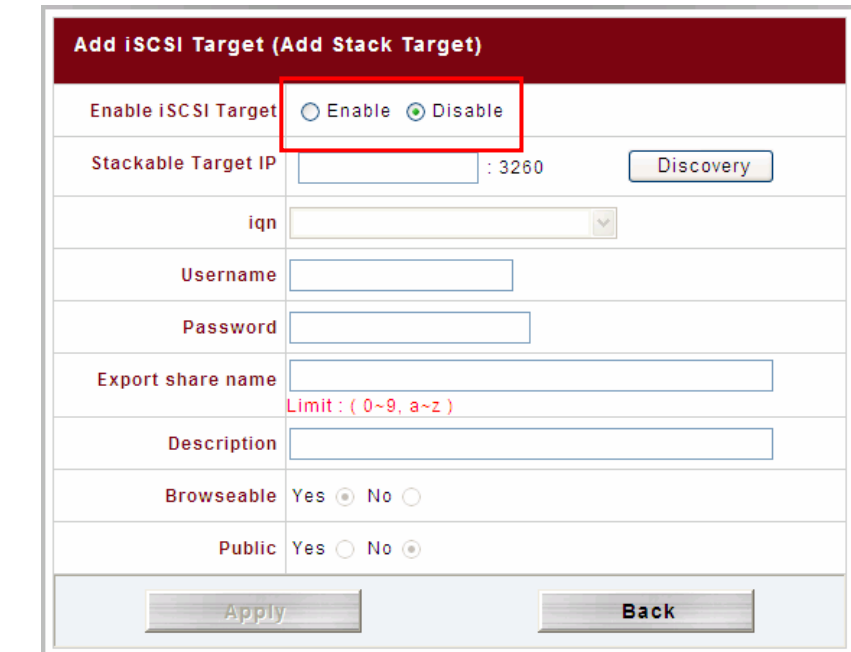

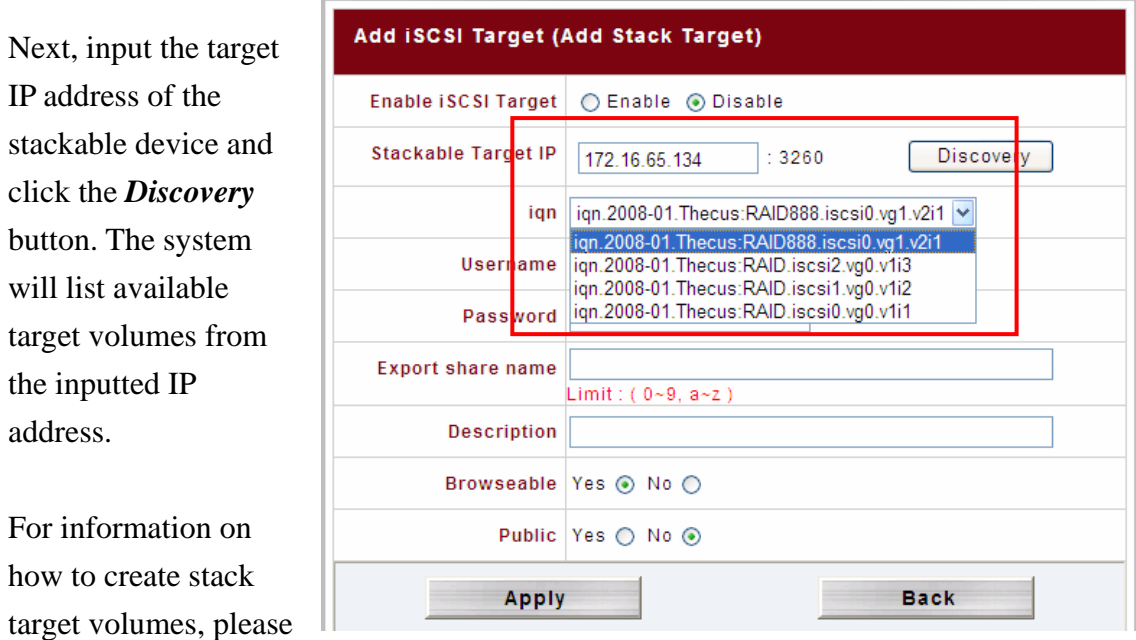

refer to section F. How to create a stack target volume.

Once IP with volume have been set, you may need to input a valid user name and password to validate your access rights. If there is no user name and password needed to access target volume, then leave it blank.

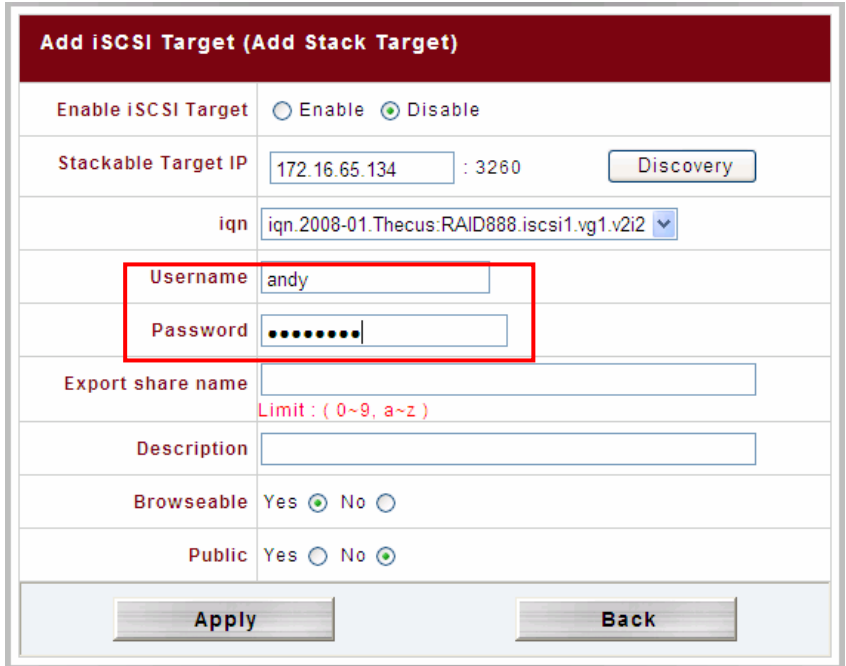

The **Export share name** will become the network share name that will be displayed through network access such as SMB. You may refer the figures below to see the result. Please note the naming limitation.

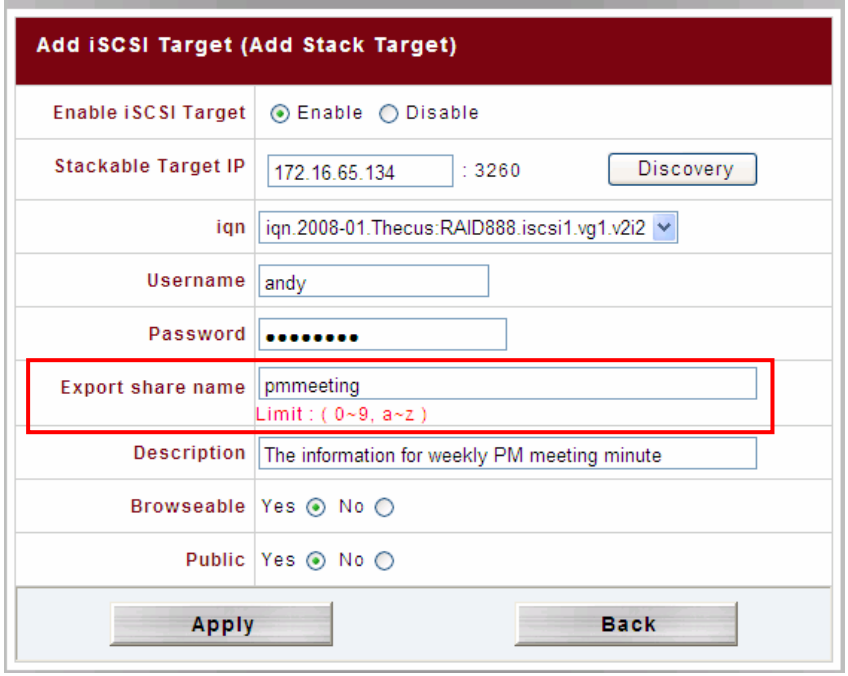

From the figure above, the **Export share name** is "pmmeeting". The figures below show the result before and after via Microsoft Network Access after the settings have been completed.

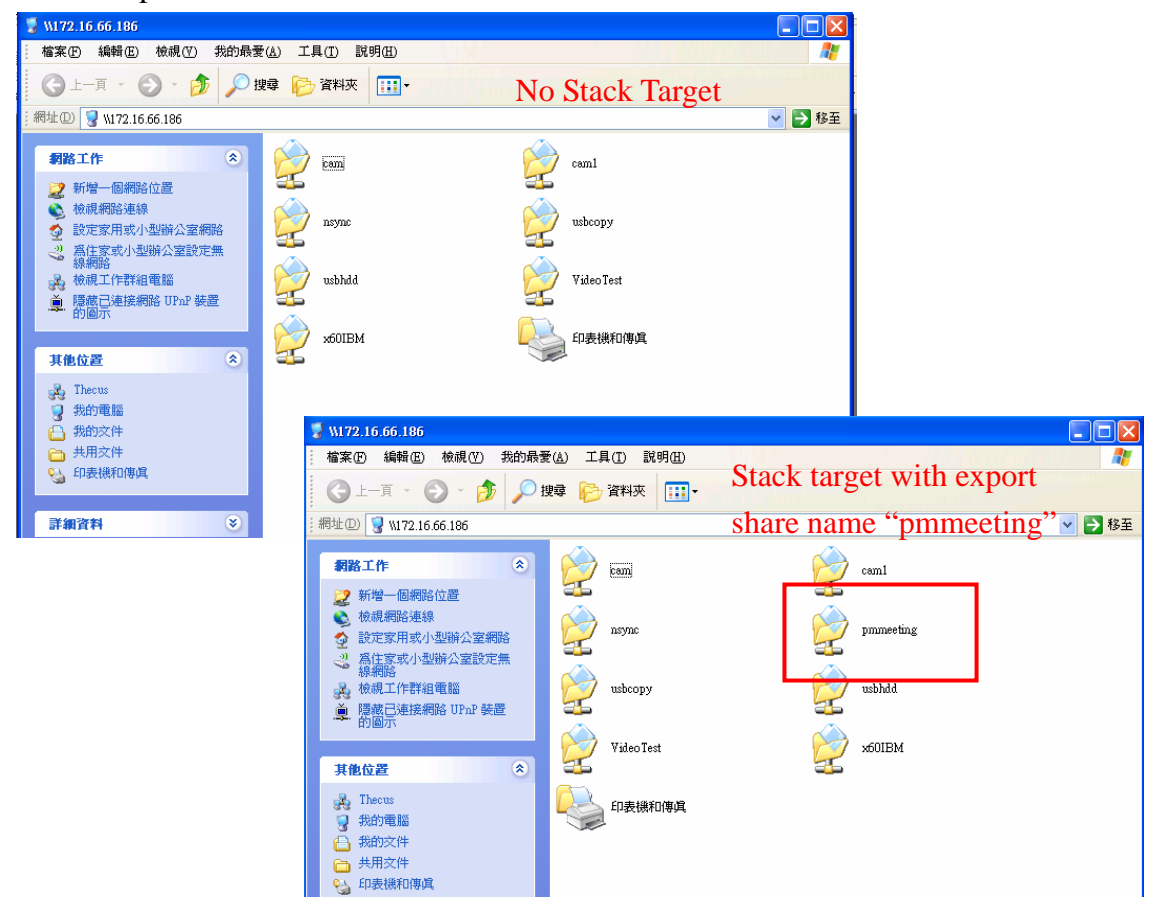

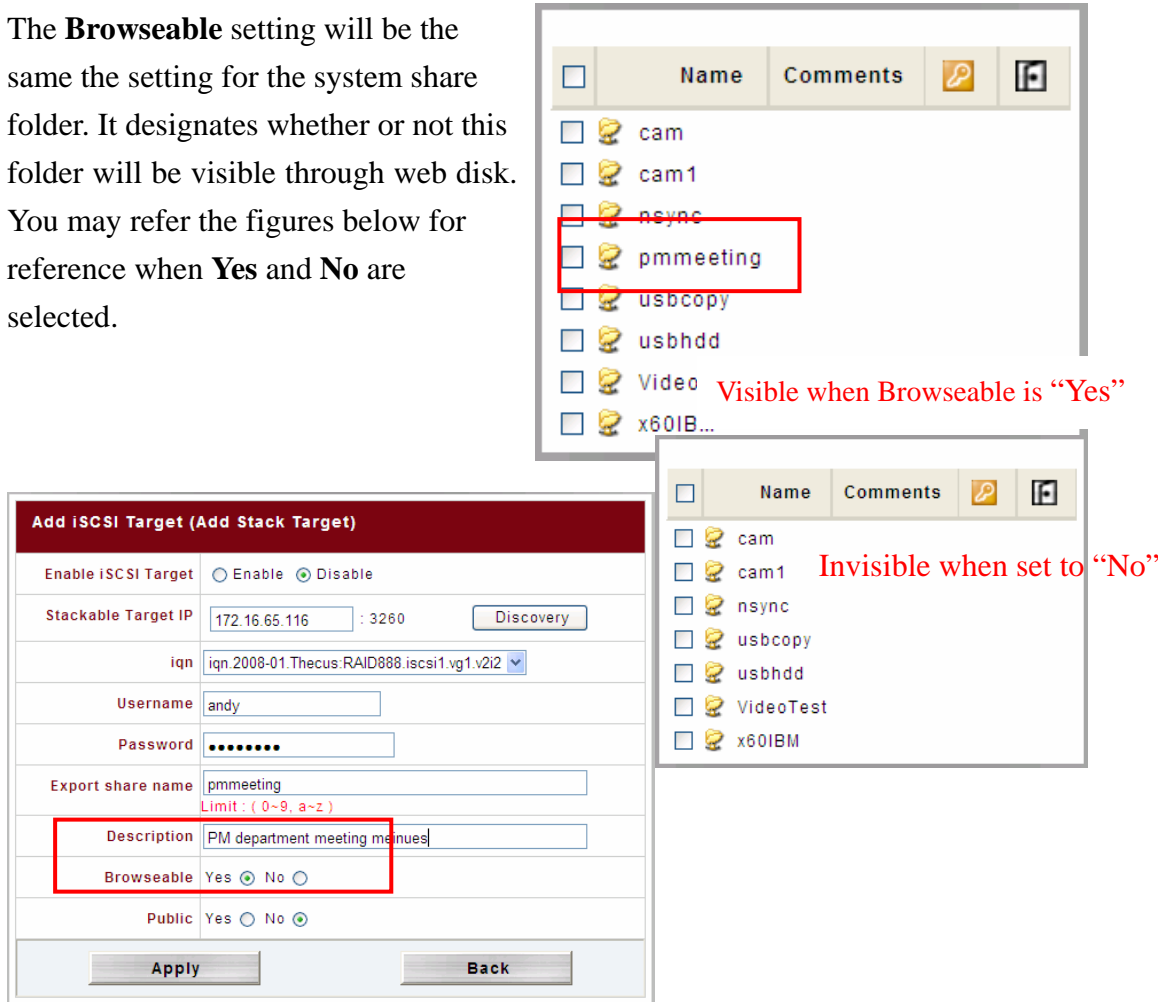

The Public setting will be set the same as what the setting for the system share folder able to access it, and **ACL** button will be grayed out. If **Public** is set to **No**, the ACL associated with the ACL permission setup. If **Public** is set to **Yes**, all users will be button will be available on the **Stack Target List** window.

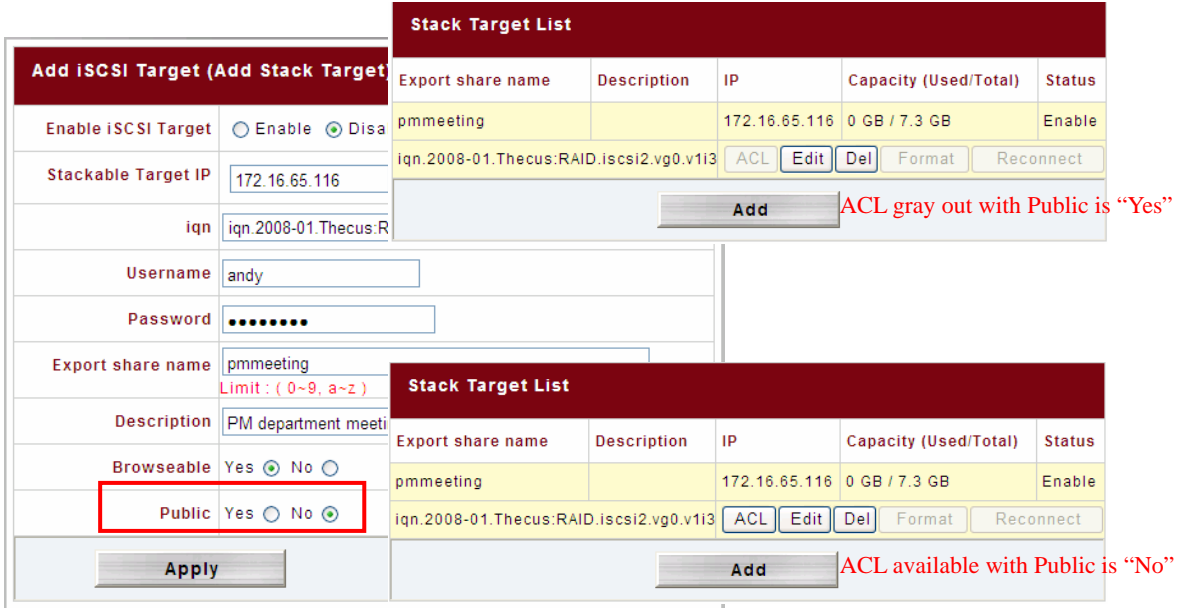

Click *Apply* to save your changes.

#### *B. Activate a Stack Target*

After your settings have been applied, the system will bring you back to **Stack Target List** window as shown below. There is one stack target device has been attached into this stack master.

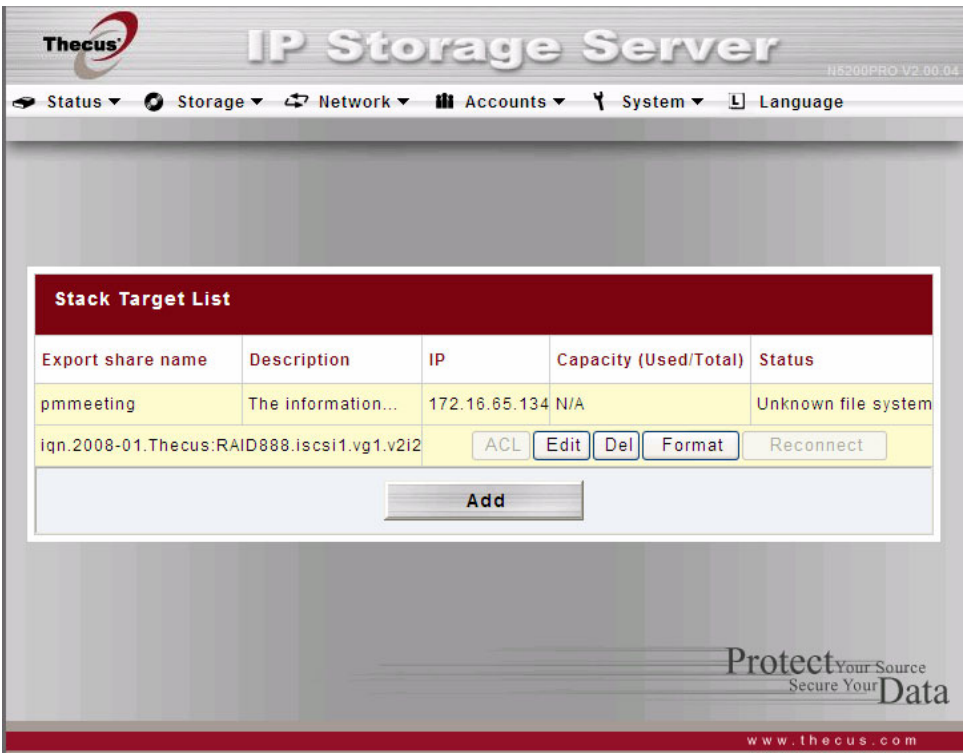

With this newly attached stack target device, you will see the information displayed and also several options you can choose.

In general, if attached stack target device has been used by another N5200PRO/1U4500/N7700/N8800 as stack target volume, then the **Format** item will be grayed out and system will recognize it straight away and display its capacity. Otherwise, the **Format** item will be available and the **Capacity** and **Status** items will show as "N/A" and "Unknown file system" respectively. See the figure above for an example.

Next, click *Format* and system will prompt twice with different dialog boxes for conformation to proceed with formatting.

In the second dialog box confirmation, you have to type "Yes" without quotes to proceed with formatting. Please note that this is case sensitive. Please refer the figures below.

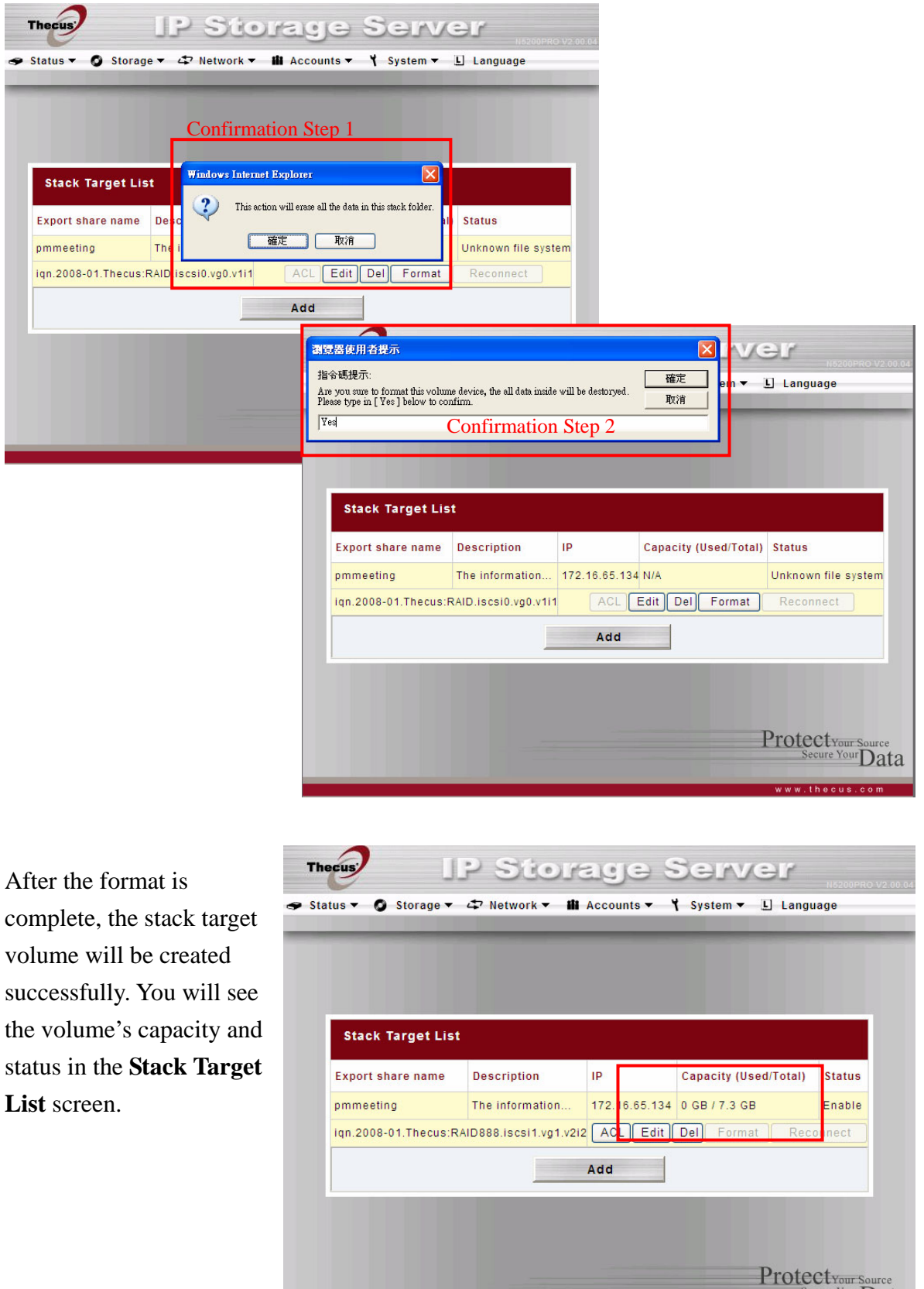

# C. *Edit a Stack Target*

To make any changes to stack targets, click *Edit* for the corresponding stack target, and system will bring up the following dialogue:

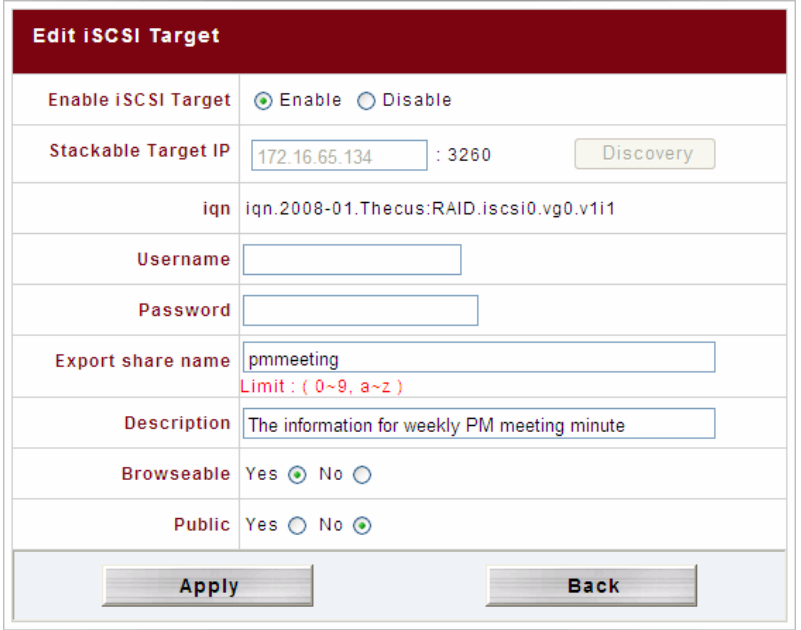

After your changes have been made, click *Apply* to confirm or *Back* to ignore any modifications. Once changes are applied, the associated information will be updated on the **Stack Target List** window.

### D. *Stack Target ACL*

If the stack target **Public** setting set to *Yes*, then the **ACL** button will be grayed out. However, if **Public** setting is set to *No*, then the **ACL** button will be available for you to setup user access permissions for the stack target.

**ACL** settings will be exactly the same as system folder that you may have setup previously.

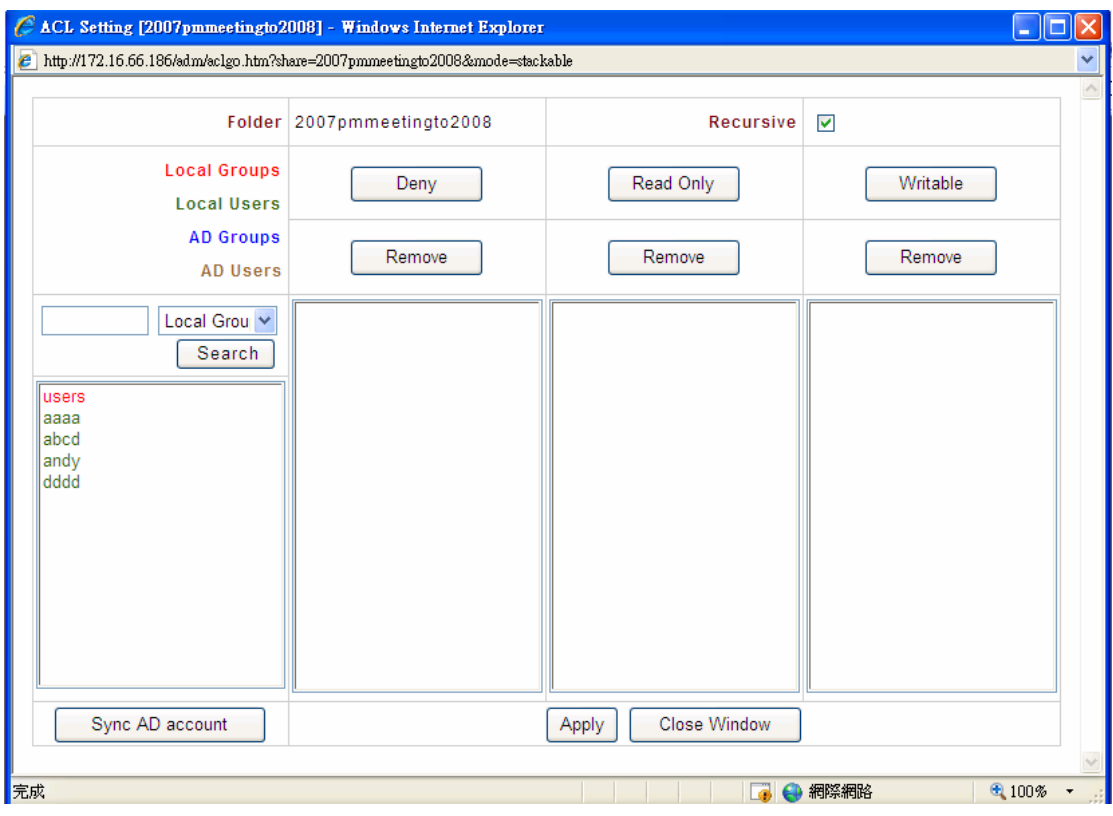

### E. *Reconnect a Stack Target*

The enabled stack target devices may be disconnected by situations such as power outages or network disconnects. When this happens, the **Reconnect** button will available. To attempt to reconnect the stack target, click *Reconnect*.

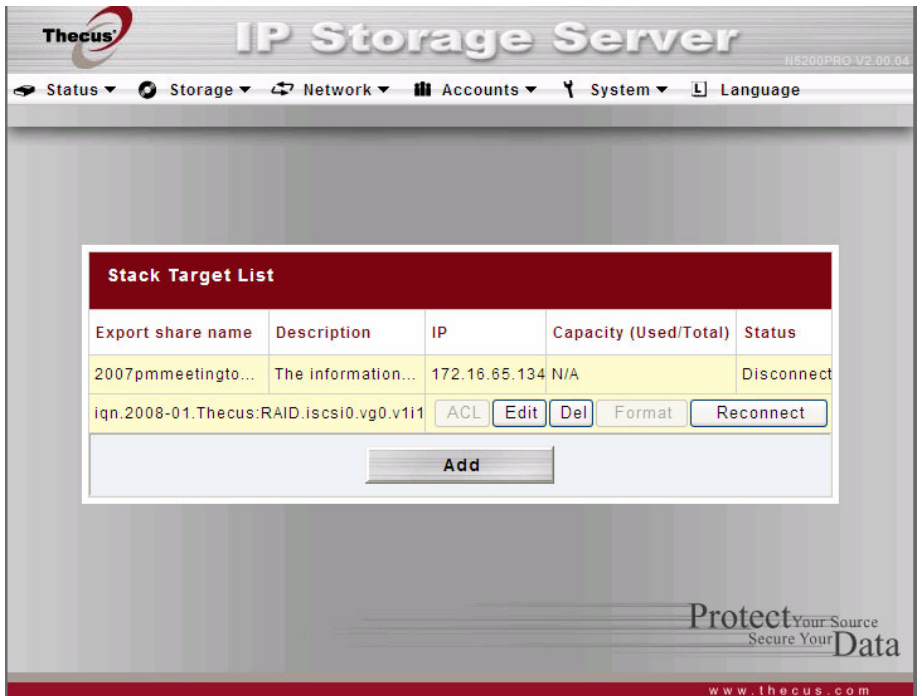

## F. C*reating a Stack Target Volume*

A stack target is an iSCSI volume that has been created under the **RAID > Volume Allocation List**. On the other hand, the iSCSI volume in N5200PRO/1U4500/N7700/N8800 can act as an iSCSI target for the iSCSI Initiator or a stack target for the stackable function. Please refer the figure below, which shows an example of a **Volume Allocation List** that includes several iSCSI volumes.

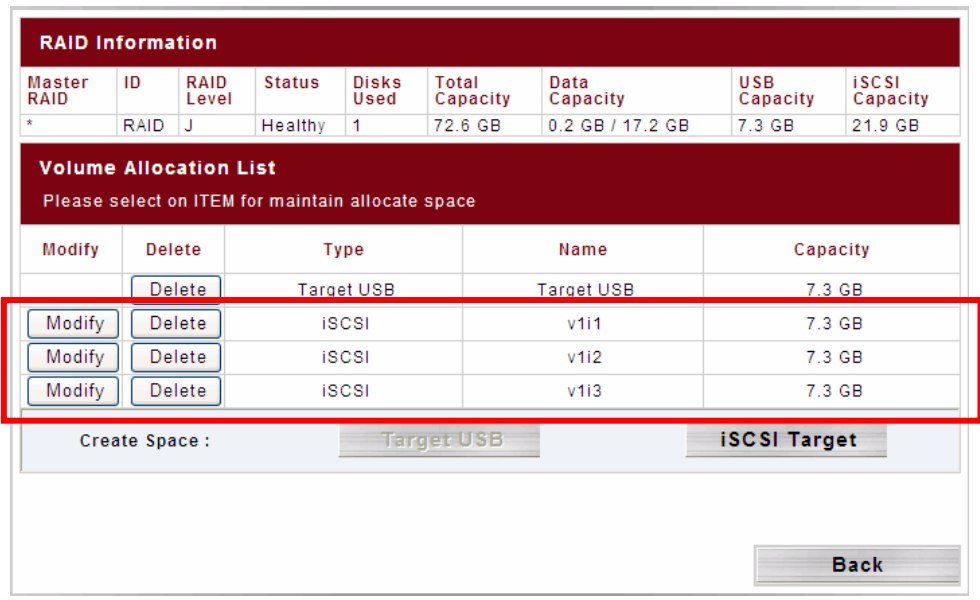

All iSCSI items can be set as stack targets for the stackable function.

However, please make sure the selected iSCSI target is not currently being used by any other iSCSI initiator. Otherwise, all data contained will be destroyed and unrecoverable.